# Subject #7: Math

**Project #74: Mastering Excel (for Beginners).** Show students how to do the 22 simplest but most oft-used Excel skills (alphabetizing, adding date, formatting, charts, formulas and more).

| Higher-order thinking skills | Technology-<br>specific:                            | Subject Area/ Learning-<br>specific                    | Standard:<br>NETS-S |
|------------------------------|-----------------------------------------------------|--------------------------------------------------------|---------------------|
| Interpreting a, predicting   | Use Excel to turn data into information, formatting | Math, graphing, problem-<br>solving, critical thinking | 4.b, 6.a            |
| consequences                 | information, formatting                             | solving, critical thinking                             |                     |

Grade level: 4-8

Prior knowledge: Project 73: Graph a Class Survey, Project 72: Check Your Math

Time required: 45 minutes, 3 sessions

Software required: Excel

Vocabulary: data, graph, worksheet, book, formula, hyperlink, sigma, average,

auto-sum, max, min, count, chart, F11

## Lesson Description

 Excel is intimidating even for adults, but students who have reached this point in their Excel training can learn a few more critical skills. These provide the scaffolding for more experiential learning outcomes using this spreadsheet program.

# Computer Activity

- Open Excel. Remind students of the program layout. Run through Project 73 and how to graph a class survey quickly. Make the assumption they know this and you are simply reviewing.
- While they're in the survey worksheet, have them rename/recolor the worksheet tab, alphabetize the topics using the A-Z tool , format the headings, widen rows and columns, add the date with a keyboard shortcut.
- Remind them how to add, subtract, multiply, divide with Excel formulas. Have them solve several problems.
- Have them add a column of numbers (more than 5) with the auto-sum tool
   Σ . Now have them average the

column using the autosum's dropdown list.

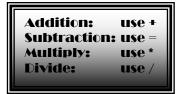

- Have them insert a
  - picture from clip art or Google images; resize to fit in a cell group. Show them how to turn the image into a hyperlink to their network file.
- Pass out a sample of the quiz (see next pages). Give students 45 minutes, working in pairs, to go through it prior to test day. Walk around, observe where there are problems, help them as needed.
- The next class period, give students 45 minutes to complete the quiz, but working alone. Use rubric (see next pages) to grade it.

#### Extensions

- Allow students to take test in pairs.
- Show students how to use all items in the auto-sum drop down list (count, max, min).

### Troubleshooting Tips

- I lost my data (push Ctrl+Z, one at a time, until it reappears).
- My chart is empty (Did you select the data before pushing F11?)

Excel Quiz with Fundamental Skills

Click here to download Excel file or go to http://smaatech.wikispaces.com/Excel+Quiz—22+Skills

|            | FIFTH GR/                                                                        | FIFTH GRADE EXCEL QUIZ | ה<br>ה    | ZI                                         |               |                                                   |   |
|------------|----------------------------------------------------------------------------------|------------------------|-----------|--------------------------------------------|---------------|---------------------------------------------------|---|
| 4          |                                                                                  |                        | 4         | Watch spellir                              | ng-errors     | Watch spelling—errors count against you           |   |
| 2          | Enter information in the correction focation (see Column 4)                      | mn A)                  | 5         | If you're stuc                             | k, you ma     | If you're stuck, you may use the 'help' files     | 9 |
| 9          | If you get stuck, move on to the next step                                       |                        | 9         | When you're                                | finished, t   | When you're finished, try the Extra Credit        |   |
| Sel<br>Cel | Skill                                                                            |                        |           |                                            |               |                                                   |   |
| A.1        | Enter title 'Fifth Grade Skills'font size 26; Merge cer                          | nter over A1-F1        |           |                                            | Extra Credit  | ij                                                |   |
|            | rename the worksheet tab 'quiz'                                                  |                        |           | Step 8: formatichart (change bars, colors, | hart(change   | bars, colors,                                     |   |
|            | recolor the 'quiz' tab                                                           |                        |           | background)                                | ļ             |                                                   |   |
| A2         | Your name-font size 10, font color red                                           |                        |           | Enter time using keyboard shortcut         | Ikeyboardst   | ortext                                            |   |
| <b>A</b> 3 | Your teacher's name; font comic sans                                             |                        |           | Turn picture into                          | a hyperlink   | Turn picture into a hyperlink to your file folder |   |
| ₽4         | The date, using keyboard shortcut                                                |                        |           | Add text Click Here for Falcon.nett; make  | ere for Faloo | n.neť; make it a                                  |   |
| 61-J6      | Insert any picture                                                               |                        |           | hyperlink to falcon.net                    | lcon.net      |                                                   |   |
|            | resize Row 3 and Column D                                                        |                        |           |                                            |               |                                                   |   |
| A6-C10     | Enter the data and labels to the right                                           |                        |           | Subject                                    | poys          | girls                                             |   |
|            | Include shading and border                                                       |                        |           | Arts                                       |               | m                                                 |   |
|            |                                                                                  |                        | /         | 5                                          | 0             | 0                                                 |   |
|            | Make a chart from data (step 9); add a title and the $X$                         | and Y labels           |           | Math                                       | 2             | · · ·                                             |   |
|            | PANDALE MARCIN-ASSIMANCE                                                         |                        |           | Science                                    | 1             | 0                                                 |   |
|            |                                                                                  | Sample only -          | -yours wi | -yours will be on a separate worksheet     | arate work    | sheet                                             |   |
|            |                                                                                  |                        |           |                                            |               |                                                   |   |
|            |                                                                                  |                        |           |                                            |               |                                                   |   |
|            | Color row 5 and row 11 blue (on the 'quiz' worksheet)                            |                        |           |                                            |               | 0                                                 |   |
| A12-E21    | Type the table below, including all data; use Excel formulas to find the answers | rmulas to find         |           |                                            |               |                                                   |   |
|            | Average                                                                          |                        | Addition  | Subtract                                   | Multiply      | Divide                                            |   |
|            | 22                                                                               |                        | 44        | 123                                        | 33            | 144                                               |   |
|            | 33                                                                               |                        | 32        | 33                                         | 55            | 12                                                |   |
|            | 44                                                                               |                        |           |                                            |               |                                                   |   |
|            |                                                                                  |                        |           |                                            |               |                                                   |   |
|            | 99                                                                               |                        |           |                                            |               |                                                   |   |
|            | 11                                                                               |                        |           |                                            |               |                                                   |   |
|            | <u>LL</u>                                                                        |                        |           |                                            |               |                                                   |   |
|            | 88                                                                               |                        |           |                                            |               |                                                   |   |
|            |                                                                                  |                        |           |                                            |               |                                                   |   |
|            |                                                                                  |                        |           |                                            |               |                                                   |   |

# **EXCEL SKILLS GRADING RUBRIC**

| Na  | me Teacher                                                          |
|-----|---------------------------------------------------------------------|
| 1.  | Worksheet title added, font size 26 in A1                           |
| 2.  | Title merge-centered A1-F1                                          |
| 3.  | Worksheet tab renamed recolored                                     |
| 4.  | Name filled in, font size 10 font color red in A2                   |
| 5.  | Teacher's name filled in, font comic sans in A3                     |
| 6.  | Date filled in (using keyboard shortcut) in A4                      |
| 7.  | Picture added (any picture) in G1-J6                                |
| 8.  | Row 3 resized Column D resized                                      |
| 9.  | Data table entered (labels, data) in A6-C10                         |
| 10. | Data table heading row shaded with border                           |
| 11. | Chart created from data Titles added (chart name, x/y axis labeled) |
| 12. | Row 5 colored blue Row 11 colored blue                              |
| 13. | Data entered from 2 <sup>nd</sup> table                             |
| 14. | Average calculated with Excel formula                               |
| 15. | Addition calculated with Excel formula                              |
| 16. | Subtraction calculated with Excel formula                           |
| 17. | Multiplication calculated with Excel formula                        |
| 18. | Division calculated with Excel formula                              |
| 19. | No spelling errors                                                  |
| 20. | Overall                                                             |
|     | EXTRA CREDIT                                                        |
| 1.  | Format chart (change bars, colors, background)                      |
| 2.  | Turn the picture into a hyperlink                                   |
| 3.  | Add text 'Click here for Falcon.net'                                |
| 4.  | Enter time using keyboard shortcut                                  |